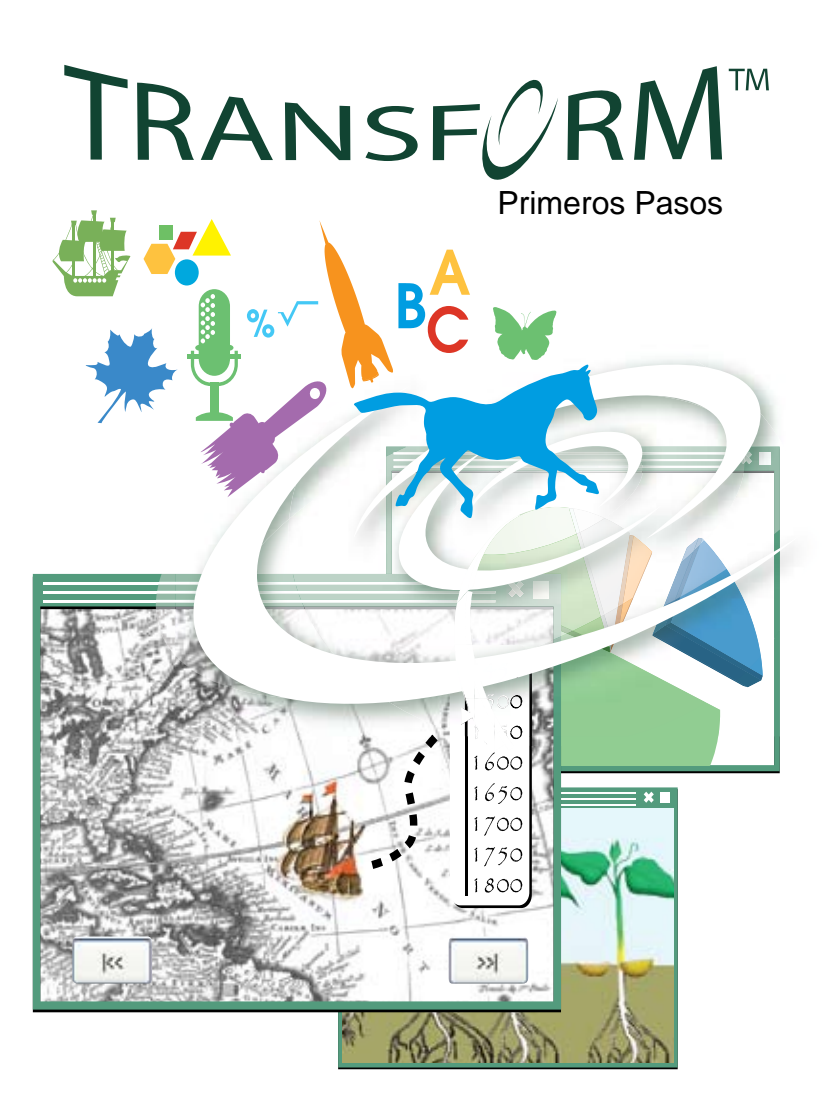

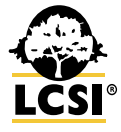

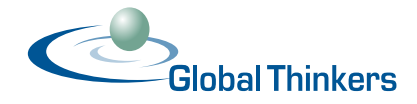

## Tabla de Contenidos

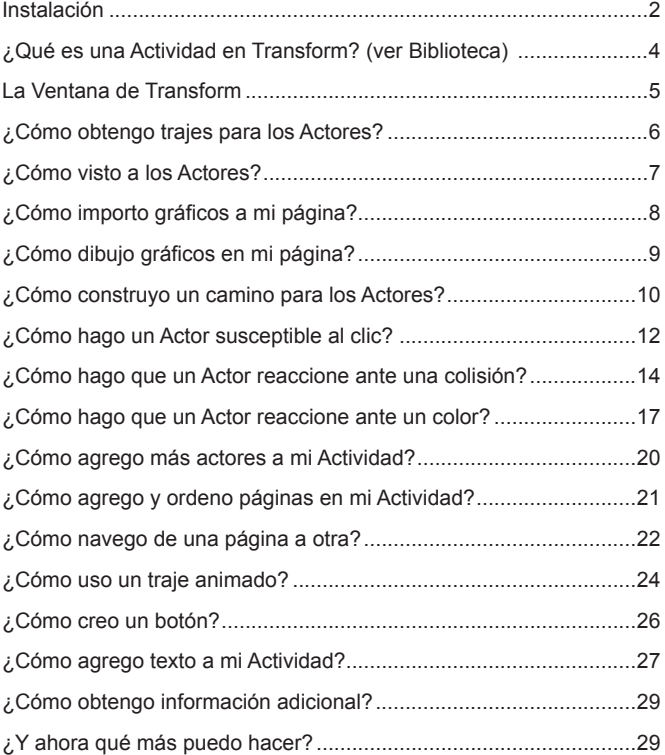

© Logo Computer Systems Inc., 2009. Derechos de Autor – Todos los Derechos Reservados Mundialmente. Transform y Global Thinkers son marcas registradas de Logo Computer Systems Inc.

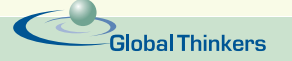

### Instalación

Antes de instalar Transform, asegúrese de tener la última versión del JRE (Java Runtime Environment) instalado en su ordenador. Visite el sitio Web: www.java.com donde encontrará herramientas para revisar la versión de Java que tiene instalada en su ordenador; podrá bajar gratuitamente la última versión de Java, y aprender más de Java. Si descarga la última versión de Java, sea conciente en cuanto a que ésta puede venir con la opción para instalar el Open Office. Éste último no se requiere para usar Transform. En todos los casos, requiere contar con privilegios de Administrador (usuario y clave) para instalar Transform.

#### **Windows: Instalar usando un CD**

Inserte el CD en su unidad de CD ROM. Si el instalador no inicia de forma automática, abra el CD desde Mi PC y ejecute el archivo Setup. exe.

#### **Windows: Instalar después de descargar**

Ejecute el instalador de Transform que ha descargado. Si no cambia ningún parámetro, Transform será instalado en Archivos de Programa / Global Thinkers / Transform.

### **Macintosh: Instalar usando un CD**

Inserte el CD en la unidad de CD ROM. Arrastre la carpeta de Transform desde el CD a la carpeta de Aplicaciones en el disco duro (o simplemente, arrástrelo sobre el acceso directo de la carpeta de aplicaciones que se encuentra al lado derecho de la carpeta misma de Transform, en la ventana del buscador del CD ROM).

### **Macintosh: Instale después de descargar**

Ejecute el archivo DMG que ha descargado. Este montará una imagen de disco. Abra esa imagen de disco y arrástrela a la carpeta de Transform desde la imagen de disco que se encuentra en la carpeta de aplicaciones en el disco duro (o simplemente, arrástrela sobre el acceso directo de la carpeta de aplicaciones que se encuentra al lado derecho de la carpeta misma de Transform, en la ventana del buscador de la imagen del disco).

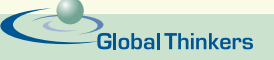

### **Linux: Instalación usando un CD**

Estas instrucciones serán creadas pronto. Por el momento, Transform puede ser instalado "arrastrando y soltando" el paquete en una localización donde tenga permiso de escritura.

Para ejecutar Transform, haga clic-derecho sobre el archivo Program. jar (en la carpeta Transform) y escoja Abrir con "Sun Java 6 Runtime" o el equivalente (esta redacción literal corresponde a lo que aparece en Ubuntu 8.10, con el JRE V 6 instalado.

#### **Linux: Instalación después de descargar**

Lo mismo que aparece arriba.

#### **Preguntas**

Para respuestas, revise la sección de soporte en el sitio Web www. globalthinkers.net o envíenos un correo electrónico a info@globalthinkers.net.

## Desprotegiendo Transform

Después de una nueva instalación, Transform se ejecuta en modo Demo, con una funcionalidad limitada. Para desproteger todas las potencialidades del software, escoja **Desproteger Transform** en el menú de **Ayuda** e ingrese el Nombre de Usuario y la Llave de Licencia que ha adquirido de Global Thinkers. Estos elementos, deben ingresarse en los campos respectivos, tal cual le fueron suministrados. Por consiguiente, le sugerimos, utilice las facilidades de Copiar y Pegar, a partir del correo que le fue enviado por Global Thinkers.

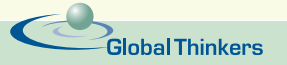

# TRANSF<sub>C</sub>RM™

### ¿Qué es una Actividad en Transform?

Las Actividades en Transform son pequeñas aplicaciones interactivas que los docentes preparan para sus estudiantes.

Una Actividad puede contener diversidad de páginas, y a su vez, cada página puede contener múltiples actores (son atractivos, se mueven a sus alrededores y poseen gran interactividad), gráficos, botones, texto, controles, sonidos, pruebas o exámenes.

Una Actividad puede ser una simple presentación; puede presentar contenido educativo seguido de algunas páginas de evaluación o prueba; puede ser una simulación o un ambiente en el que se llevan a cabo experimentos o incluso, ¡un juego educativo!

Como diseñador de la Actividad, debe incluir una forma que permita navegar entre las páginas.

Si gusta, puede echar un vistazo a algunos ejemplos que se encuentran en www.globalthinkers.net/transform , en la sección llamada Biblioteca de Actividades. Si no se ha registrado como usuario Transform, tendrá acceso únicamente a unos pocos ejemplos.

#### **Estudiantes usando Transform**

El objetivo detrás de Transform es proporcionar a los docentes una herramienta por medio de la cual puedan crear Actividades para sus estudiantes. Por supuesto, los estudiantes también pueden crear presentaciones interactivas, simulaciones, o lo que sea. Los estudiantes de grados superiores pueden hacer presentaciones o libros interactivos para los estudiantes de grados inferiores.

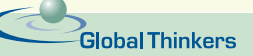

### La Ventana de Transform

El área blanca, en toda su extensión, corresponde a una "página". La Actividad puede incluir diversas páginas.

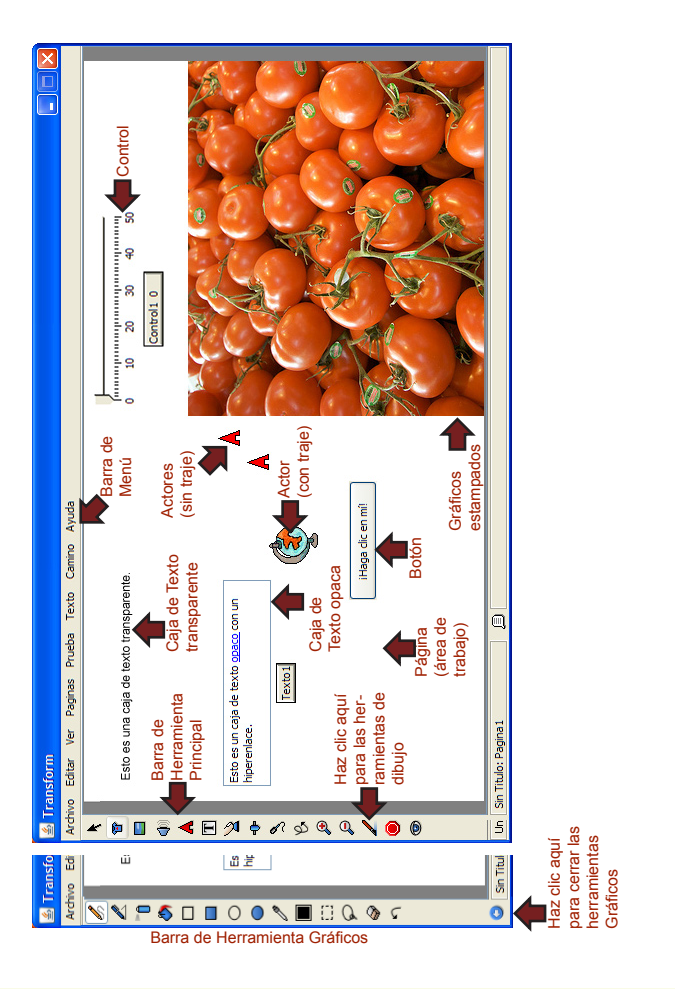

**Global Thinkers** 

### ¿Cómo obtengo trajes para los Actores?

Los Actores son creados como simples triángulos **A**. Visualmente no son interesantes, sin embargo, son extremadamente útiles para una cosa: el triángulo apunta a la dirección en que el Actor se moverá si se le dan órdenes. En general, querrá darles a los actores trajes fantásticos relacionados con las actividades.

Haga clic en el botón **Importar Trajes** o escoja **Importar / Trajes de Actor...** en el menú **Archivo**. Esta caja de diálogo aparece:

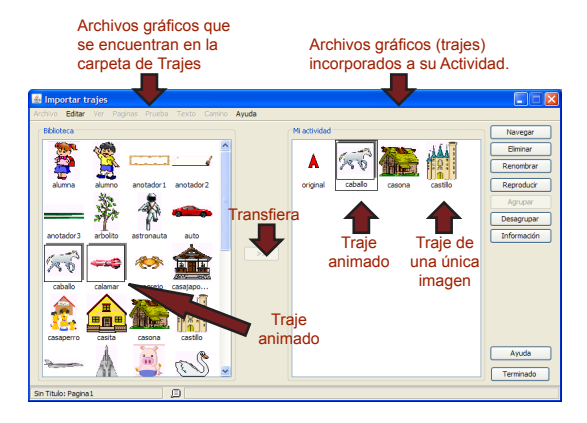

Seleccione un Traje de la Biblioteca en el lado izquierdo, y haga clic sobre  $\Box$  para incorporarlo a la Actividad (al lado derecho).

Los trajes que se encuentran enmarcados corresponden a "trajes animados", haga clic sobre **Reproducir** para ver la animación.

Traiga unos cuantos Trajes a la Actividad, tanto animados como de imágenes únicas. Los necesitará en algún momento. Haga clic sobre **Terminado** cuando haya finalizado.

Si quiere conocer más acerca de importar y usar Trajes, haga clic en el botón de **Ayuda** al interior de la caja de diálogo.

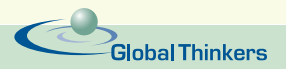

## ¿Cómo visto a los Actores?

Suponga que ha importado algunos Trajes (ver página anterior). Si aún no tiene un Actor sobre la página, revise las instrucciones que aparecen en la página *¿Cómo agrego más actores a mi actividad?*

Abra la caja de diálogo del Actor: tome la herramienta **Ojo** y haga clic sobre el Actor (o haga clic-derecho sobre el Actor usando el puntero normal y escoja **Cambiar Información / Acciones**). Esto abre la caja de diálogo del Actor:

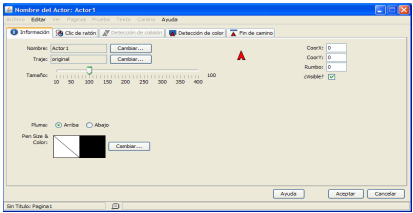

La caja de diálogo del Actor tiene diversas lengüetas. La lengüeta de **Información** tiene que ver con el estado del Actor; básicamente alguna información acerca de este actor.

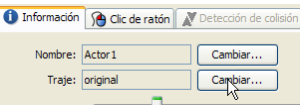

Junto a la palabra **Traje**, haga clic en **Cambiar**:

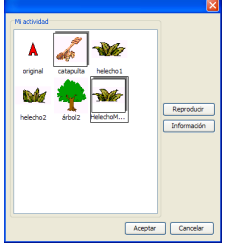

En la próxima caja de diálogo, seleccione un Traje y haga clic en **Aceptar**.

Su Actor tendrá ahora un nuevo traje.

Puede fijar el tamaño del Actor antes de ce- rrar su caja de diálogo. El tamaño normal corresponde a 100. También puede cambiar su tamaño de forma directa, utilizando las **Lupas**.

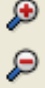

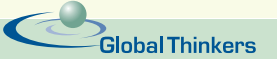

## ¿Cómo importo gráficos a mi página?

Haga clic en el botón **Importar Gráficos**  $\Box$  o escoja **Importar / Galería de Gráficos** en el Menú **Archivo**. Esta caja de diálogo aparece. Tome una imagen de la caja de diálogo de Importar y arrástrela a cualquier sitio de la página.

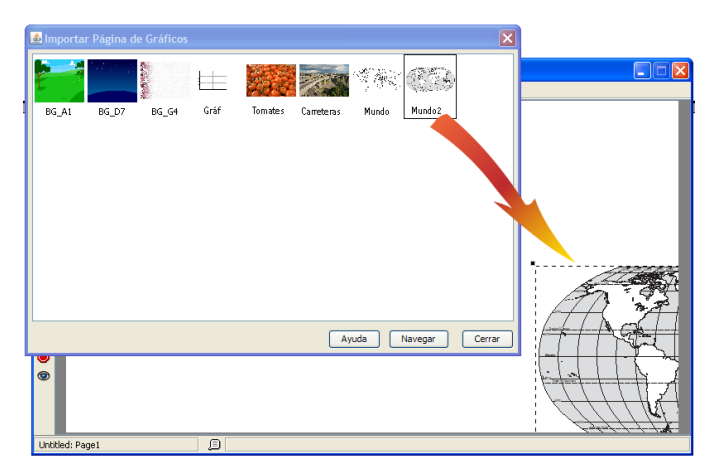

Una vez que la imagen está sobre la página, cierre la caja de diálogo. Estas imágenes provienen de la carpeta Gráficos que se encuentra dentro de la carpeta de Transform. Tenga presente que puede hacer clic sobre un navegador para encontrar imágenes en su disco duro.

Puede reubicar la imagen sobre la página (arrastrándola), o ajustar su tamaño (seleccione la imagen de manera que aparezcan las cuatro "manijas" en las esquinas, entonces jálelas).

Si todo se ve bien, haga clic-derecho sobre la imagen y seleccione **Estampar sobre la página** o **Estampar (Llenar página)**. La imagen perderá su línea punteada y llegará a ser parte del fondo de la página. A partir de ese momento, utilice las herramientas de **Gráficos** en caso de que desee modificar la imagen.

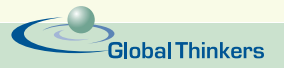

## ¿Cómo dibujo gráficos en mi página?

¡Muy fácil! Primero, haga clic sobre el botón de las Herramientas de **Gráficos** en el la barra de herramienta **Principal**.

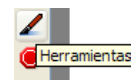

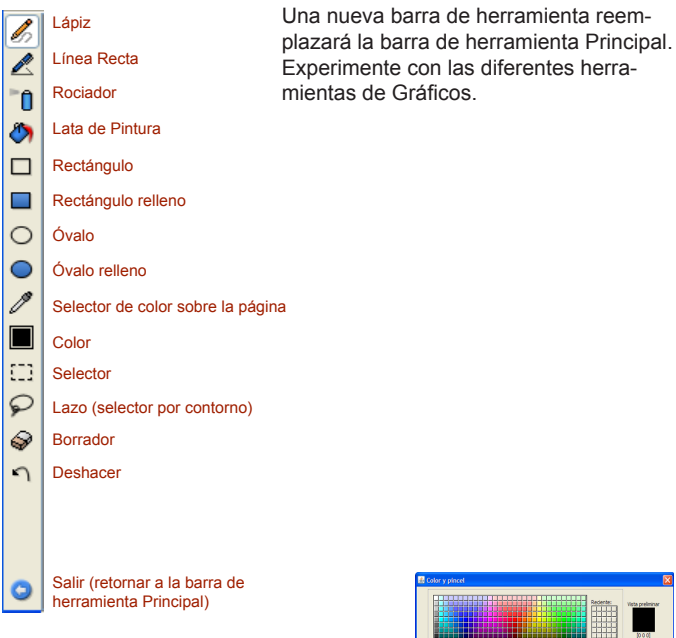

Al hacer clic sobre el botón de la **Paleta de Colores** se abre esta caja de diálogo, desde donde podrá escoger un color y

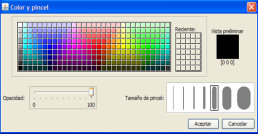

definir el tamaño y opacidad del pincel de pintura.

¡Recuerde! Si nada parece trabajar, cuando intenta hacer clic sobre los botones, mover cosas alrededor, hacer clic-derecho sobre Actores, es muy probable que se encuentre atascado en la modalidad de Gráficos. Haga clic sobre **o** para salir de allí y retornar a la barra de herramienta **Principale**.

## ¿Cómo construyo un camino para los Actores?

Los caminos son rutas o vías que puede dibujar manualmente sobre una página, con la intención de que los Actores puedan transitar por ellas eventualmente. Puede crear diversas rutas y darles un nombre significativo.

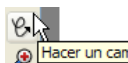

Primero, haga clic G Hacer un camir Sobre la herramienta **Hacer un** 

**Camino** en la barra de herramienta **Principal**. Aparece la siguiente caja de diálogo:

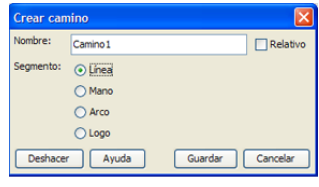

Seleccione un tipo de segmento: Línea, Mano alzada, Arco. Ahora, haga clic sobre la página y dibuje un camino.

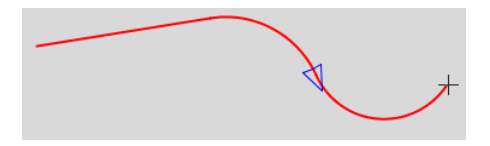

Cuando esté listo, ponga un nombre significativo al camino y haga clic en **Guardar**. Por ejemplo: AtravezandoAmérica.

Si quiere hacer segmentos que sean estrictamente geométricos o tener una longitud exacta, haga clic sobre el botón **Logo** de manera que pueda utilizar comandos Logo. Por ejemplo:

```
adelante 50
derecha 90
adelante 20
iz 90
repite 3 [adelante 30 derecha 120]
```
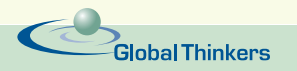

Si marca la casilla de "Relativo", el Actor que viaje por ese camino, lo hará siguiendo de forma exacta el patrón dibujado, no obstante, a partir del sitio en que se encuentra al momento en que le es solicitado. Lo contrario a Relativo, es decir, "Absoluto" corresponde al valor por defecto y significa "recorra este camino desde donde ha sido dibujado".

Cuando hace clic en **Guardar**, las líneas del camino sobre la página desaparecen pero el camino continúa existiendo y podrá ser encontrado nuevamente en el menú **Camino**.

Hay diversas maneras de decirle a un Actor que viaje sobre un camino. La siguiente página, *¿Cómo hago un Actor susceptible al clic?* es una de ellas.

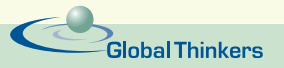

## ¿Cómo hago un Actor susceptible al clic?

Los actores pueden reaccionar a muchos eventos. Lo más común es a un "clic de ratón". En realidad, el Actor actúa como un botón. Lo que sucede cuando se hace clic sobre un Actor puede involucrar al Actor mismo u otro objeto sobre la página. Es posible:

- Cambiar la posición de un Actor, su tamaño, hacer que se mueva a lo largo de un camino, etc.;
- Mostrar una caia de texto:
- Eiecutar un sonido o una grabación:
- Saltar a una diferente página...

Abra la caja de diálogo de un Actor: tome la herramienta Ojo

haga clic sobre el Actor (c) clic-derecho sobre el Actor usando el puntero normal y escogiendo **Cambiar Información / Acciones**). Esto abre la caja de diálogo del Actor. Haga clic sobre la lengüeta llamada **Clic de Ratón**:

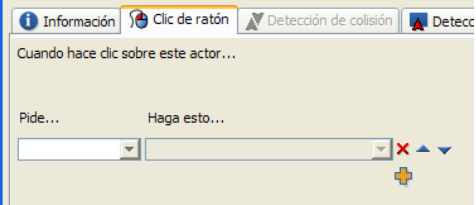

El área principal de esta lengüeta se lee como: Cuando haga clic sobre este Actor... **Pide**... (seleccione), **Haga esto**... (seleccione).

Aquí hay un ejemplo basado en el Camino creado en la página anterior.

Haga clic sobre el triangulo al lado derecho del menú desplegable y seleccione Mi: Actor1:

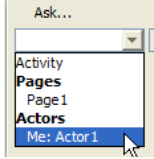

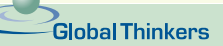

Ahora, haga clic sobre el triángulo en el menú desplegable de **Haga esto**... y seleccione Ejecutar Camino

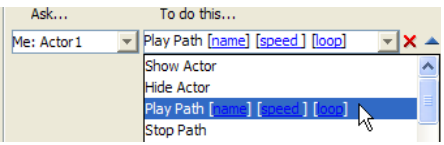

Debe especificar cuál camino quiere que el actor recorra (podría haber muchos posibles caminos a escoger). Haga clic en la variable [nombre]. En la caja de diálogo que aparece, escoja el camino que quiere, escoja una velocidad (por ejemplo:10) y establezca si lo quiere cíclico o no. Haga clic en **Aceptar**.

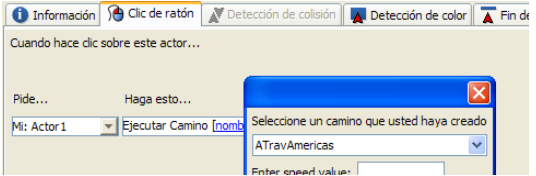

Haga clic en **Aceptar** para cerrar la caja de diálogo del Actor, y ahora haga clic sobre el Actor a fin de que recorra el camino.

Puede agregar instrucciones adicionales (haciendo clic sobre  $\begin{bmatrix} 1 \\ 1 \end{bmatrix}$ ) pero, por el momento, pruebe con una sola instrucción.

Si ha fijado el camino en "ciclo", utilice el botón **Detener Todo** para detener la acción.

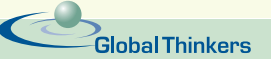

### ¿Cómo hago que un Actor reaccione ante una colisión?

Para hacer esto, se requieren dos cosas: al menos dos Actores y que uno de ellos se encuentre en movimiento.

1. Cree un segundo Actor (revise *¿Cómo agrego más actores a mi Actividad?*). Sitúe este Actor (el objetivo) en algún sitio cerca del borde de la ventana.

2. Cree una ruta (revise *¿Cómo construyo un camino para los Actores?*). La ruta debe atravesar la posición del "Actor objetivo". En este ejemplo se llama ¡Bang!.

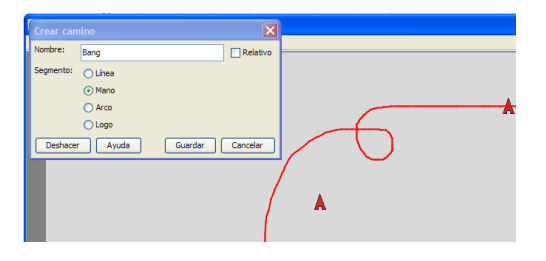

3.Ahora programará la detección de la colisión en el otro Actor, el que se encuentra en movimiento (es decir, en el que no es el Actor objetivo).

Abra la caja de diálogo del Actor. Tome la herramienta **Ojo** haga clic sobre el Actor (p) (o clicderecho sobre el Actor usando el puntero normal y escoja **Cambiar Información / Acciones**). Esto abre la caja de diálogo del Actor. Haga clic sobre la lengüeta llamad **Detección de Colisión**.

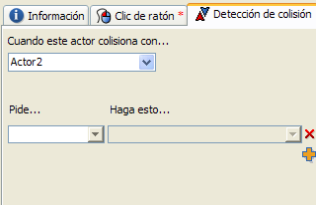

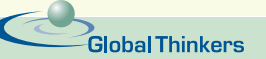

En el primer menú desplegable, bajo "*Cuando este actor colisiona con*…" seleccione el nombre del "Actor Objetivo".

Entonces, programe cualquier reacción usando el **Pide**... **Haga Esto**… menús desplegables. Por ejemplo: En el **Pide**… menú desplegable, escoja Actividad. En el **Haga esto**... menú desplegable, escoja Anuncia. Haga clic sobre [mensaje] para indicar "lo que quiere anunciar": escriba un mensaje, por ejemplo, "¿Dí un paso sobre su pié?"

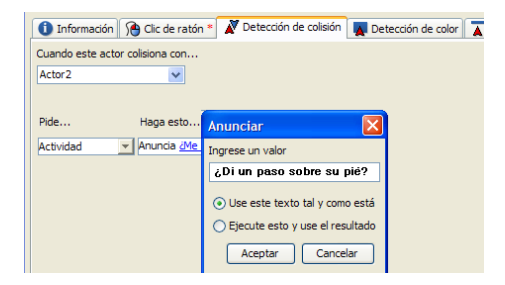

Por último, debe programar este actor para que recorra el camino. Mantenga esta caja de diálogo abierta, pero vaya a la lengüeta **Clic de Ratón**.

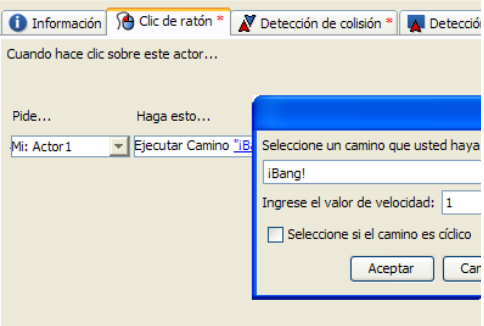

En el **Pide**... menú desplegable, escoja el actor actual (**Mi**). En **Haga esto**... menú desplegable, escoja Ejecutar camino. Haga clic sobre [nombre] para seleccionar el nombre del camino que ha construido.

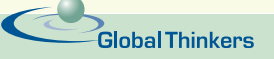

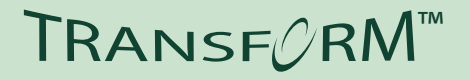

Por último, haga clic en **Aceptar** a fin de cerrar la caja de diálogo y haga clic sobre el "Actor móvil" (no el actor objetivo) para que recorra el camino. Cuando éste colisiona, es decir, se encuentra con el objetivo, debería suceder lo siguiente (se ha puesto la pluma del Actor hacia abajo con el fin de que trace el camino según lo recorre):

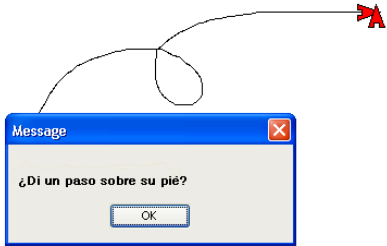

Por supuesto, muchas otras cosas podrían haber sucedido, una melodía podría haber sido ejecutada, una voz podría ser escuchada, etc. siempre y cuando se hayan colocado las instrucciones respectivas en la lengüeta de detección.

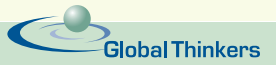

# TRANSF<sub>C</sub>RM™

## ¿Cómo hago que un Actor reaccione ante un color?

Para esto, se requieren dos cosas: necesita tener algún color sobre la página, y un Actor en movimiento que toque el color.

1. Escoja algunos colores y píntelos sobre la página. Use la técnica descrita en la página *¿Cómo importo gráficos a mi página?* o *¿Cómo dibujo gráficos en mi página?*

2. Cree un camino (revise *¿Cómo construyo un camino para los Actores?*). Este camino debe tocar alguna parte de los gráficos (el color que desea detectar.

En este ejemplo, se ha importado un mapa blanco del mundo, y utilizado la Lata de Pintura para rellenar de color algunos países. El camino parte de Europa y finaliza en la pintura azul (USA).

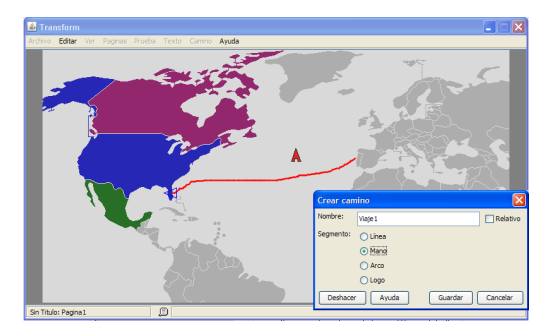

3. Ahora va a programar la detección del color.

Abra la caja de diálogo del Actor. Tome la herramienta Ojo <sup>ol</sup> y haga clic sobre el Actor ( $\bullet$ ) (o clic-derecho sobre el Actor usando el puntero normal y escoja **Cambiar Información / Acciones**). Esto abre la caja de diálogo del Actor.

Haga clic sobre la lengüeta llamada **Detección de Color**.

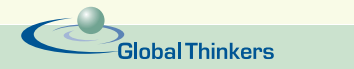

# TRANSF<sub>C</sub>RM™

Primero, debe indicar cuál color debe ser detectado. Si sabe con exactitud cuál color utilizó para pintar, haga clic sobre **Seleccionar un**  color desde... La paleta de color . El cuadriculado "*Reciente*" probablemente contiene el color que utilizaste.

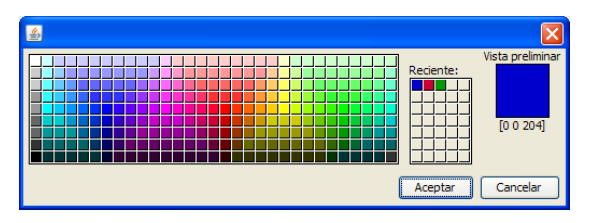

Si desconoces el color específico, haga clic sobre  $\lfloor \frac{Mip\{gjn\}}{2} \rfloor$ . Temporalmente verá la página. Use el selector de color para "absorber" el color que desea detectar:

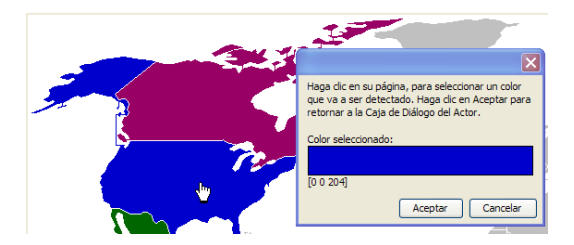

Ahora que ha identificado el color a ser detectado, programe lo que debería suceder cuando el Actor toca ese color, usando el **Pide**... **Haga esto**... menús emergentes.

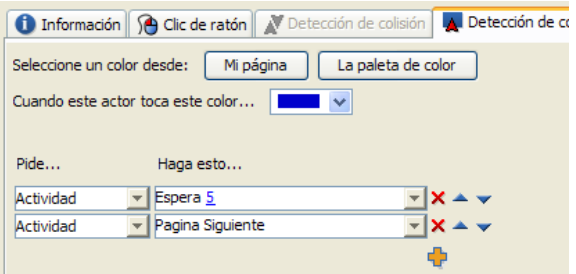

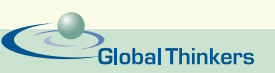

En este ejemplo, seleccione Actividad en el menú del **Pide** y Espera en el menú del **Haga esto**... Haga clic sobre [tiempo] y digite un **5** en el campo de texto.

Agregue una instrucción adicional (haciendo clic sobre **Pidiendo** a la Actividad que **Haga esto**: Página Siguiente. Asegúrese de haber agregado una segunda página en el Menú **Páginas**.

Por último, debe programar este Actor para que recorra el camino. Mantenga esta caja de diálogo abierta, pero vaya a la lengüeta de **Clic de Ratón**.

En el **Pide**... menú emergente, escoja el Actor actual (Mi).

En el **Haga esto**… menú desplegable, escoja, Ejecutar Camino. Haga clic sobre [nombre] y seleccione el nombre del camino que ha construido, el que atraviesa el océano y toca el color azul.

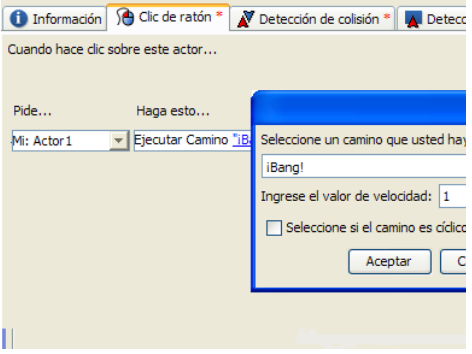

Por último, cierre la caja de diálogo y haga clic sobre el Actor para que recorra el camino. Cuando toca el color objetivo, la Actividad se detiene 5 segundos y pasa a la página siguiente.

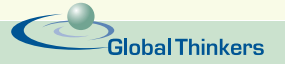

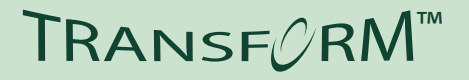

### ¿Cómo agrego más actores a mi actividad?

¡Muy simple! Haga clic sobre el botón **Nuevo Actor** en la barra de herramientas **Principal**  $\frac{1}{\prod_{k=1}^{N} x_k}$ , entonces, haga clic sobre el fondo de la página. la página.

Si tiene diversos actores, puede ser una buena idea darles nombres significativos.... Abra la caja de diálogo del Actor y en la lengüeta **Información**, cambie el nombre del Actor.

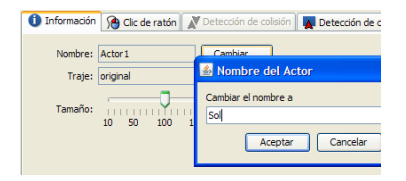

Puede reconocer el nombre del actor en el menú desplegable del **Pide**:

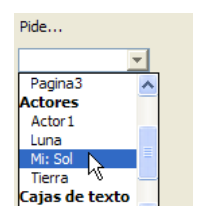

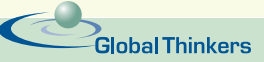

## ¿Cómo agrego y ordeno páginas en mi actividad?

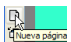

Para agregar una página, **DA**<br>C<mark>Nueva página</mark> simplemente escoja **Nueva página** en el menú **Páginas**. Entonces, observe en el menú de **Páginas**: verá la nueva página allí listada:

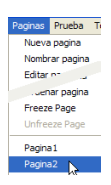

Si la Actividad está creciendo en páginas, puede ser una buena idea darles nombres significativos – comprenderá por qué en la página siguiente.

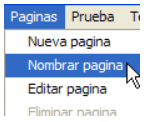

Escoja **Nombrar Página** en el

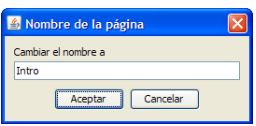

Escoja **Nombrar Página** en el y escriba un nuevo nombre en la<br>Menú de **Páginas**... caja de diálogo.

Un método para navegar de una página a otra en la Actividad, consiste en usar los comandos Primera Página, Página anterior, Página siguiente y Última Página. Para que esto funcione, las páginas deben estar en el orden deseado. Si no las ha creado en el orden correcto, a continuación cómo reordenarlas.

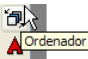

Escoja **Ordenador Página** en el menu **Páginas**. En la caja de diálogo del Ordenador de Páginas, tome las páginas y<br>A de diálogo del Ordenador de Páginas, tome las páginas y colóquelas en el orden correcto. ¿Experimenta alguna dificultad en reconocer las páginas? Haga clic sobre **Actualizar la página actual**. Puede refrescar el mosaico de páginas en cualquier momento.

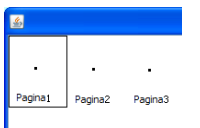

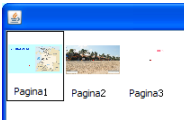

Antes de actualizar **Después de actualizar** 

## ¿Cómo navego de una página a otra?

Hay diferentes formas de hacerlo. Acá hay dos:

#### **Primer método**

Escoja **Editar Página** en el menú **Páginas**. En la caja de diálogo de la Página, sobre la lengüeta **Información**, marque las cajas correspondientes a los botones de navegación que quiere sobre la página.

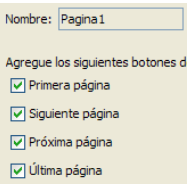

Cuando haga clic en **Aceptar**, debería poder ver los botones al final de la página. Desplácese hacia abajo si no logra verlos.

Esto es solamente un camino corto para crear botones que ejecuten los comandos de Primera página, Página anterior, Página siguiente y Última página, que encontrará en **Haga esto**... menú desplegable cuando seleccione Actividad en el menú desplegable del **Pide**.

#### **Segundo método**

Estos comandos pueden ser puestos en muchos sitios: dentro de bo- tones, en Actores susceptibles al clic, al final de un sonido o un camino, cuando los actores colisionan, etc. Por ejemplo:

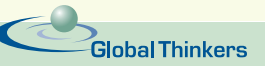

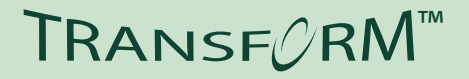

Abra la caja de diálogo de un Actor. Sobre la lengüeta de **Clic de Ratón**, escoja crear esta instrucción para ir a la página siguiente:

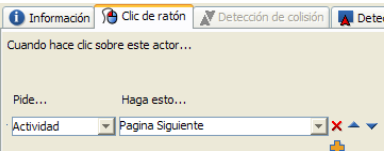

O cree esto para ir de una página a otra en la Actividad (no tiene que estar en la primera, anterior, siguiente o última). En este ejemplo, **PágIntro** es el nombre de una página que ha sido renombrada (originalmente era la Página1):

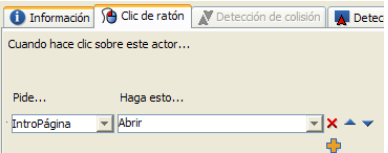

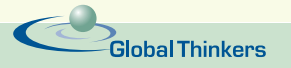

## ¿Cómo uso un traje animado?

Los trajes animados hacen las animaciones algo muy simple de maneiar. Primero debe importar un traje animado y después, usar la instrucción llamada Ejecutar Animación. Aquí cómo:

#### **Importar un Traje animado (Info)**

Refiérase a *¿Cómo obtengo trajes para los Actores?* para más información. En la caja de diálogo de Importar, escoja el traje **Caballo-Derecho**. Nota el recuadro alrededor del traje? Esto significa que es animado. Seleccione el traje y haga clic sobre **Ejecutar** para que logre darse una idea de lo que hace:

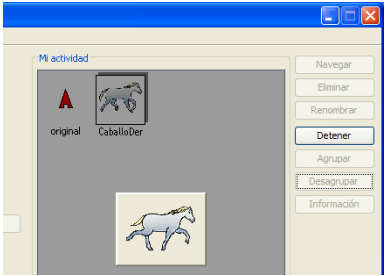

Entonces, con la figura apenas seleccionada haga clic sobre Información o clic-derecho. Una animación es sólo una serie de imágenes similares (pero significativamente diferentes). La animación se ciclará a menos de que desmarque el parámetro *Ciclo*. El *Tiempo entre imágenes* corresponde por defecto a medio segundo. Puede devolverse en caso de que desee cambiar estos parámetros.

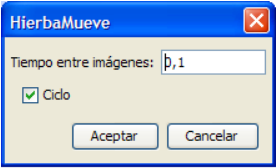

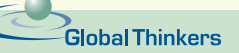

#### **Crear un camino**

Refiérase a *¿Cómo construyo un camino para los Actores?* Para instrucciones sobre cómo hacer esto. En este ejemplo, el camino es llamado *ATravAmericas*.

#### **Establece el traje para el Actor**

Haga clic sobre el Actor usando la herramienta **Ojo**. En la lengüeta **Información**, haga clic sobre **Cambiar** y escoja el traje animado llamado *CaballoDer*.

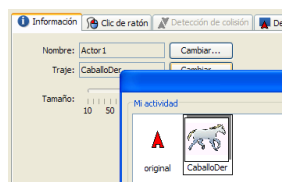

#### **Anima al actor**

Ahora vaya a la lengüeta de **Clic de Ratón** y cree estas instrucciones.

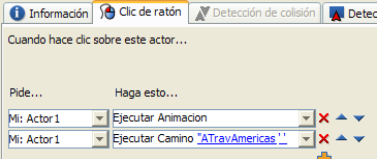

#### **Detener al final del camino**

Si lo prueba ahora, el Actor será un caballo galopante que recorrerá el camino, pero la animación continuará indefinidamente. Haga clic en **O** para detenerlo.

Para completar la animación, abra la lengüeta de **Fin de Camino** en la caja de diálogo del Actor. En el primer menú desplegable, seleccione el camino para el cual quiere crear una instrucción. En este ejemplo, seleccione *ATravAmericas*.

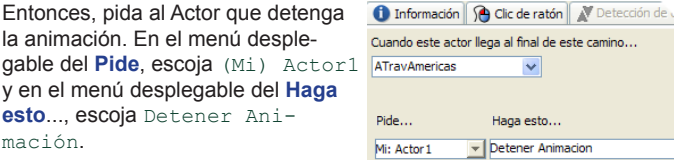

Por último, cierre la caja de diálogo y haga clic sobre el Actor (el caballo). Este debería animarse, seguir el camino, y detener la animación al final del mismo.

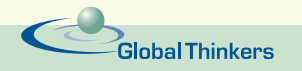

TRANSFCRM

### ¿Cómo creo un botón?

¡Muy simple! Haga clic sobre **Botón Nuevo** en la barra de herramienta **Principal**  $\frac{|\mathbf{x}|}{\mathbf{y}}$  entonces, haga clic sobre la página.

Esto crea un botón por defecto sin instrucciones.

Abra la caja de diálogo del Botón: tome la herramienta **Ojo** y haga clic sobre el botón  $\sqrt{\frac{1}{1-\frac{1}{1-\$ usando el puntero normal y seleccione **Cambiar Información / Acciones** (este menú contiene interesantes opciones adicionales). Esto abre la caja de diálogo del Botón.

En la caja de diálogo del Botón, escriba la etiqueta que quiere mostrar sobre el botón. Entonces, cree una instrucción para el botón. De acuerdo con las instrucciones, hacer clic sobre este botón, tendrá como resultado ocultar el Actor1 por 5 segundos, para reaparecer después.

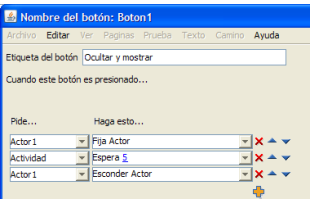

Haga clic en Aceptar y pruebe el botón **Quala en la partida** 

Haga clic sobre  $\frac{A_{\text{yuda}}}{A}$ , en la caja de diálogo del botón, para más información sobre creación de instrucciones.

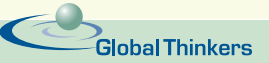

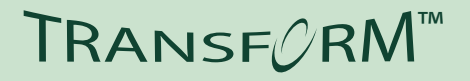

### ¿Cómo agrego texto a mi actividad?

¡Simple! Haga clic sobre **Nueva Caja de Texto** en la barra de herramienta **Principal <b>II**<sub>S</sub> . Despues,

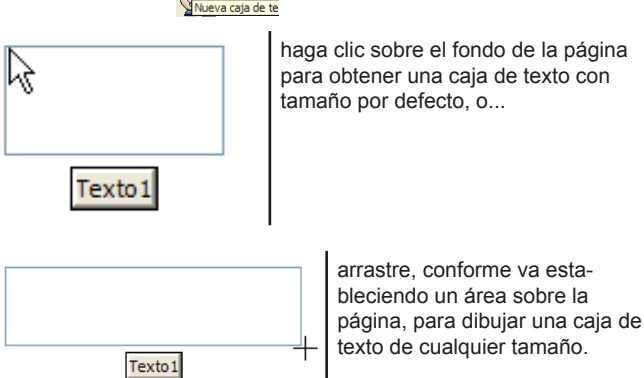

Una vez que la caja de texto ha sido creada, haga clic en su interior e inicie su escritura.

Aquí, algunos de los ajustes que puede querer hacer sobre el texto.

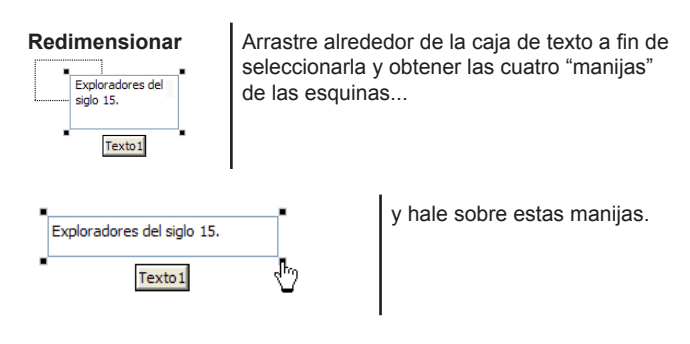

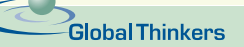

# TRANSF<sub>C</sub>RM™

#### **Reubicar la Caja de Texto**

- Si la caja de texto es opaca (verá el marco y la etiqueta), simplemente arrástrela por su etiqueta.
- Si la caja de texto es transparente (verá únicamente el texto), haga clic sobre el texto y mueva el texto.

#### **Formatear el Texto**

- Seleccione una parte o la totalidad del texto en la caja de texto.
- Escoja una de las tantas opciones que aparecen en el menú **Texto**.

#### **Esconder la etiqueta y el marco**

- Haga clic derecho sobre la etiqueta de la caja de texto y escoja **Transparente**.
- Si desea editar el texto, haga clic-derecho sobre el texto mismo y escoja **Transparente** una vez más con el propósito de desmarcar esta opción.

#### **Otras opciones**

- Marque las otras opciones que salen en el menú según hace clicderecho sobre la caja de texto: **Hiperenlace**, **Remover**, **Traer al Frente**, **Enviar hacia atrás**.
- Revise la sección *"Cómo crear vínculos de hiperenlace"* en *Primeros Pasos – Explorando características adicionales*.
- Revise la sección *"Qué acciones pueden realizar las cajas de texto"* en *Primeros Pasos – Explorando características adicionales*.

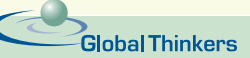

### ¿Cómo obtengo información adicional?

#### **Lea y experimente con el segundo documento Primeros Pasos – Explorando características adicionales**

El segundo documento introduce características adicionales, como por ejemplo:

- Hiperenlaces;
- Pruebas:
- Sonidos;
- Controles:
- Guardando y Explorando para la Web…

#### **Revise la Ayuda en línea**

- El menú de **Ayuda** contiene páginas de ayuda general.
- Encontrará un botón de **Ayuda** dentro de cada caja de diálogo importante (Actores, botones, Hiperenlaces, Importar, Constructor de Caminos, etc.)

#### **Lea los manuales PDF en la carpeta de Transform**

#### **Visite el sitio Web de Global Thinkers:**

Visite www.globalthiners.net/transform:

• Biblioteca de Actividades

La biblioteca de actividades que se encuentra en el sitio Web de Global Thinkers le da acceso a actividades creadas por la comunidad Transform. Como "Visitante" tendrá acceso limitado. Como usuario registrado de Transform tendrá acceso a la totalidad de las actividades, incluyendo todas las diferentes áreas del currículo y todos los grupos de trabajo. Tendrá la posibilidad para

- Usar las actividades en línea, sacar ventaja de los contenidos, obtener ideas;
- Descargar actividades y usarlas localmente;
- \* Descargar actividades y modificarlas;
- Descargar actividades, modificarlas y publicarlas nuevamente para participar en el esfuerzo comunitario.
- **Soporte**

Revisar propuestas y sugerencias, documentos de entrenamiento y videos.

)<br>Global Thinkers

• Desarrollo Profesional.